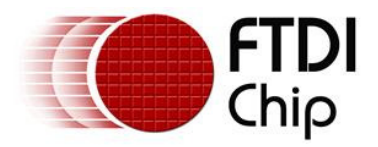

## **Future Technology Devices International Ltd.**

# **Application Note AN\_127**

# **User Guide For FT2232H/D Factory Test Utility**

**Document Reference No.: FT\_000178** 

**Version 1.0** 

**Issue Date: 2009-10-20**

This application note explains how to use the FT2232H/D factory test utility, FT2232\_UART, which provides a user interface to program and test the FTDI FT2232H/D devices.

**Future Technology Devices International Limited (FTDI)** 

Unit 1,2 Seaward Place, Glasgow G41 1HH, United Kingdom Tel.: +44 (0) 141 429 2777 Fax: + 44 (0) 141 429 2758 E-Mail (Support): **support1@ftdichip.com** Web: http://www.ftdichip.com Copyright © 2009 Future Technology Devices International Limited

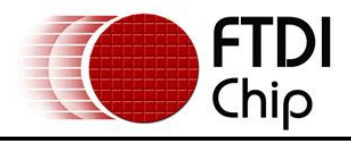

## **Table of Contents**

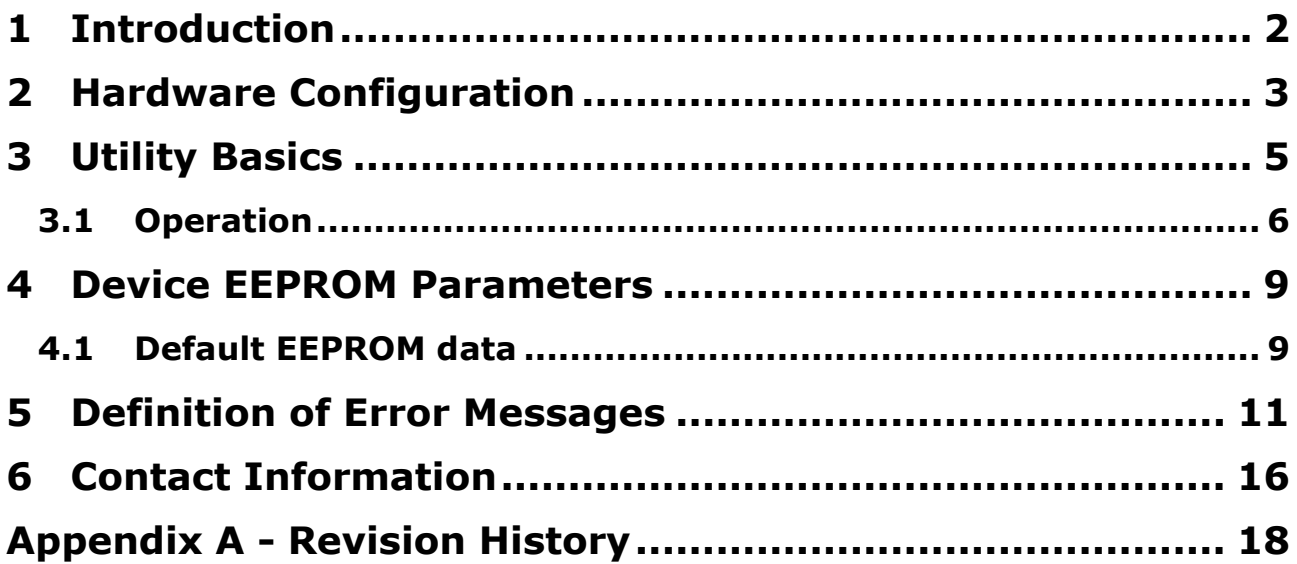

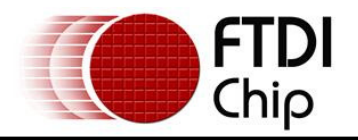

## **1 Introduction**

The FT2232\_UART program is intended for use in a FT2232D/H manufacturing test environment. It has a single button user interface and returns a simple pass or fail for USB - RS232 designs. The executable version is hard-coded for use with the default VID and PID. The FT2232H/D default VID/PID is 0403/6010. The source code for this program is provided on the FTDI website at the  $C#$  Builder examples page and can be built by VC# 2008. The test program also requires a special cable to operate correctly.

#### **The features of FT2232\_UART are:**

- 1. Auto-detect FT2232D and FT2232H
- 2. Support two testing methods: normal test (uses a RS232 Null Modem cable) and special test (uses a custom cable) to check RI/DCD Pins
- 3. Selection of test only or programming and testing.
- 4. Repeat test feature.

The FT2232\_UART utility is available as a free download from the FTDI Utilities page of the FTDI website.

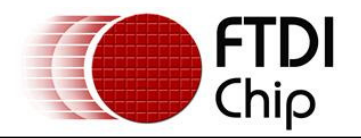

## **2 Hardware Configuration**

#### **EEPROM Configuration:**

The FTDI FT2232H/D devices require an external 93C46 EEPROMs organized in 16-bit words. They also support the 93C56 and 93C66 EEPROMs organized in 16-bit words.

#### **CABLE Configuration:**

This utility supports two testing methods. Both require a cable to be manufactured. Users require selecting one test method and manufacturing the appropriate cable. The following details the DB9 female connections for this cable:

- 1. Normal testing cable (RS232 Null cable): DB9 female\_1 Pin 3 (TXD) to DB9 female\_2 Pin 2 (RXD) DB9 female\_1 Pin 2 (RXD) to DB9 female\_2 Pin 3 (TXD) DB9 female\_1 Pin 7 (RTS) to DB9 female\_2 Pin 8 (CTS) DB9 female\_1 Pin 8 (CTS) to DB9 female\_2 Pin 7 (RTS) DB9 female\_1 Pin 6 (DSR) to DB9 female\_2 Pin 4 (DTR) DB9 female\_1 Pin 5 (GND) to DB9 female\_2 Pin 5 (GND) DB9 female\_1 Pin 4 (DTR) to DB9 female\_2 Pin 6 (DSR)
- 2. Special testing cable:
	- DB9 female\_1 Pin 3 (TXD) to DB9 female\_2 Pin 2 (RXD) DB9 female\_1 Pin 2 (RXD) to DB9 female\_2 Pin 3 (TXD) DB9 female\_1 Pin 7 (RTS) to DB9 female\_2 Pin 8 (CTS) DB9 female\_1 Pin 8 (CTS) to DB9 female\_2 Pin 7 (RTS) DB9 female\_1 Pin 6 (DSR) to DB9 female\_2 Pin 4 (DTR) DB9 female\_1 Pin 5 (GND) to DB9 female\_2 Pin 5 (GND) DB9 female\_1 Pin 4 (DTR) to DB9 female\_2 Pin 6 (DSR) DB9 female\_1 Pin 1(DCD) short to DB9 female\_1 Pin 6(DSR) and Pin 9 (RI) DB9 female\_2 Pin 1(DCD) short to DB9 female\_2 Pin 6(DSR) and Pin 9 (RI)

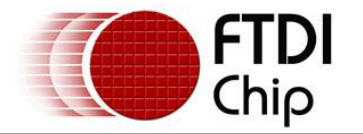

#### **Device connection configuration:**

Connect the device under test to a PC using a USB cable. Then, depending on the selected test method, connect the RS232 null cable or special cable to the COM port used for testing. This connection is shown in the following diagram

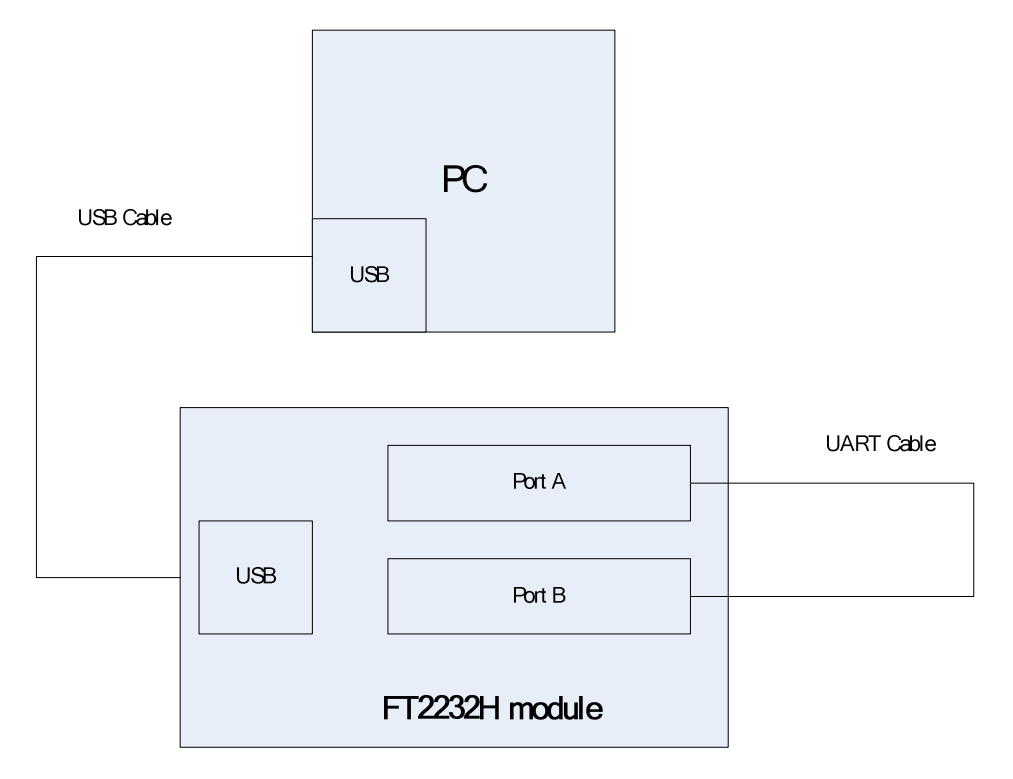

**Figure 2-1 Connection configuration of Device Under Test** 

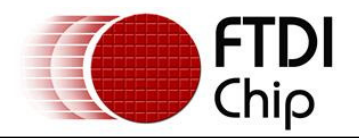

## **3 Utility Basics**

When the FT2232\_UART utility is run then the following screen appears:

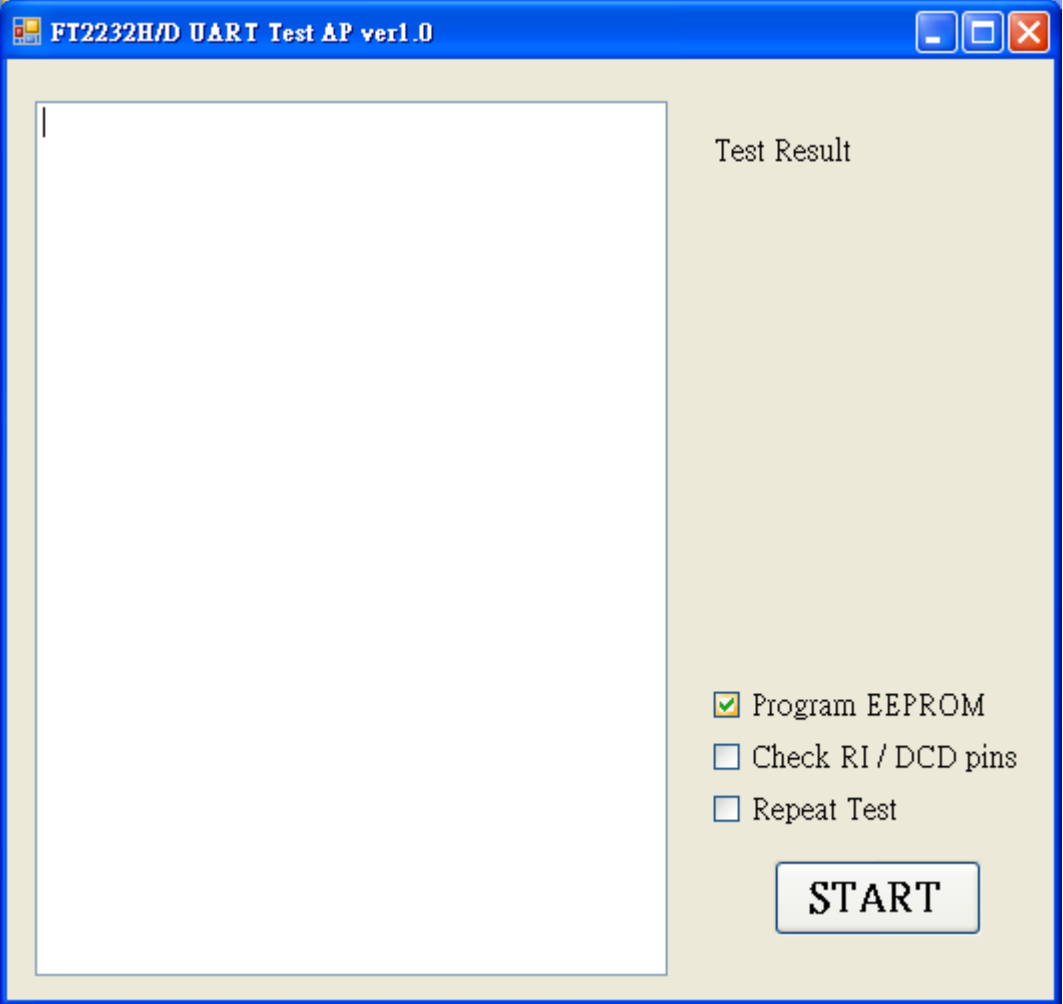

#### **Figure 3-1 FT2232\_UART Default GUI**

The following sections explain the operation of the GUI shown above.

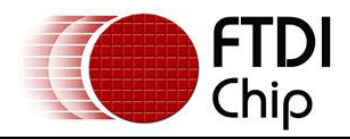

## **3.1 Operation**

#### **The FT2232\_UART has three functions:**

**Program EEPROM:** users can enable or disable the program EEPROM function.

The following table describes the functions of this button:

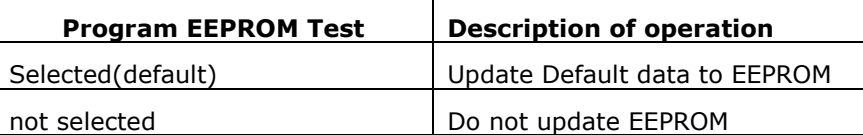

#### **Table 3.1 EEPROM Data Selection switch**

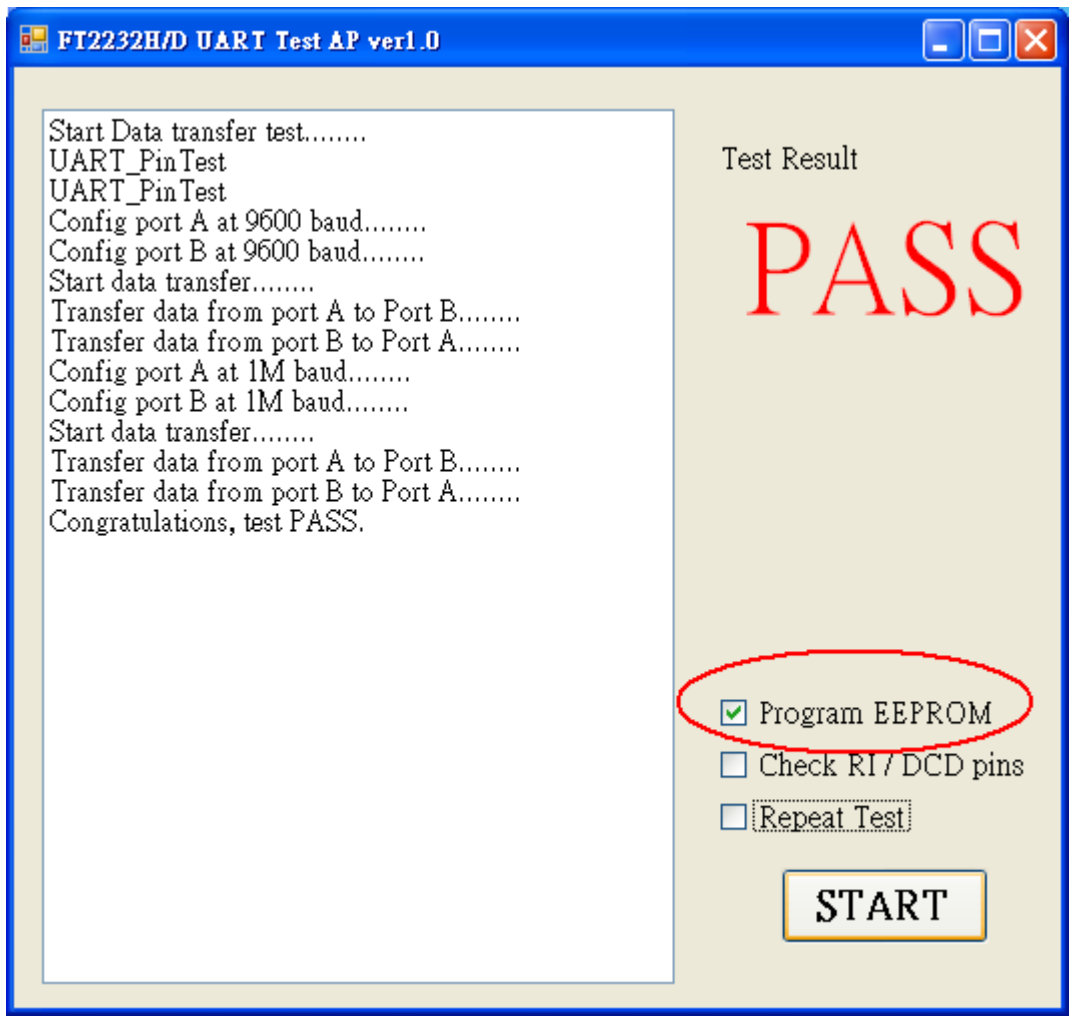

#### **Figure 3-2 enable Program EEPROM**

If "Program EEPROM" is not selected, then the RS232 function only is tested.

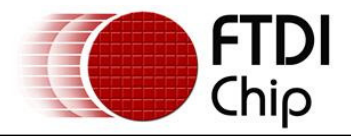

#### **Check RI/DCD pins:**

The default is that this is disabled. This means the utility is set to normal test mode. If enabled then this function puts the utility into a special test mode. This special test mode is a full test of all signals.

This function can be enabled/disabled using the "Check RI/DCD Pins" to change the testing methods

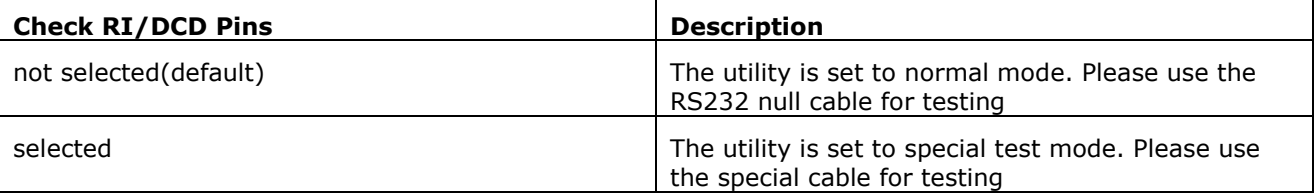

#### **Table 3.2 Test Method Selection switch**

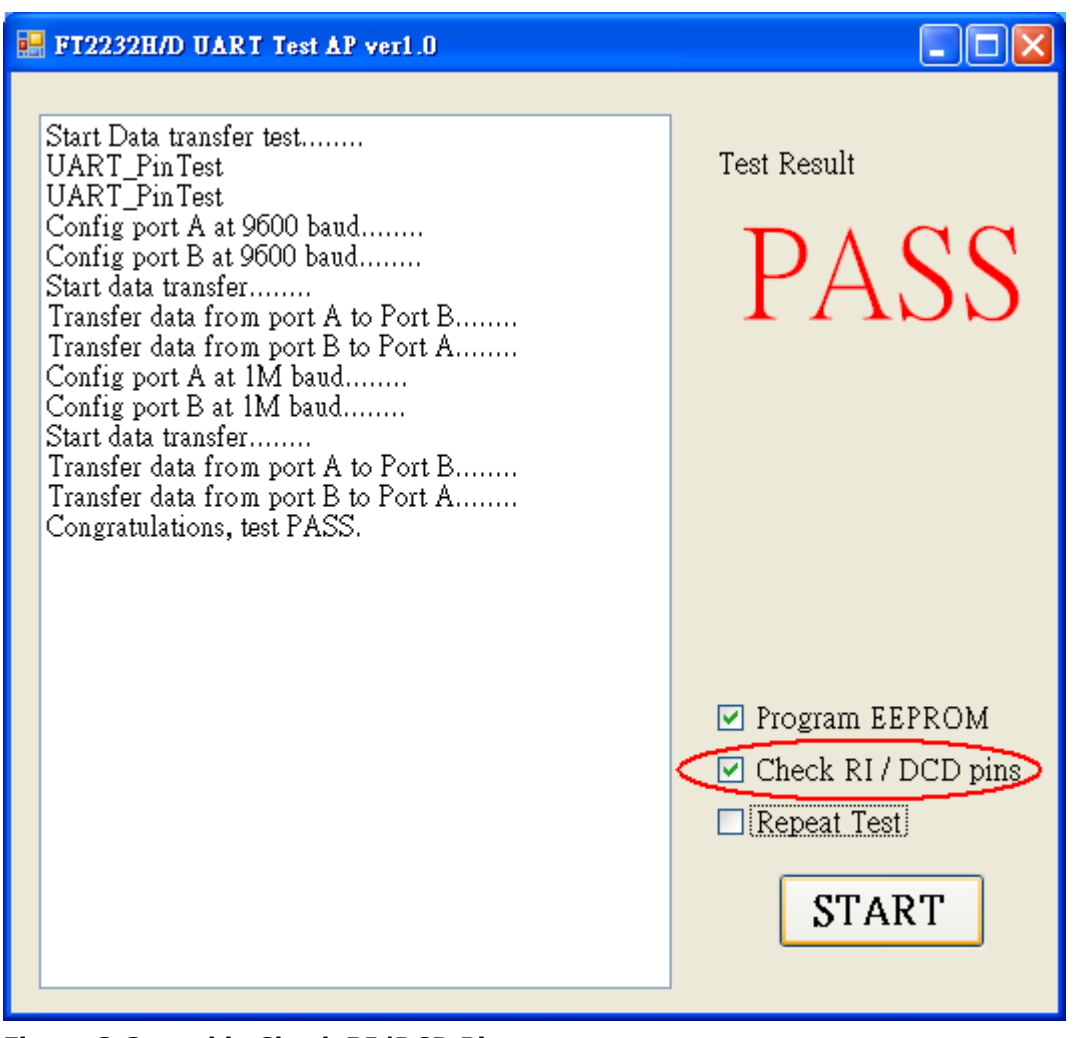

**Figure 3-3 enable Check RI/DCD Pins** 

**Repeat Test:** if this function is enabled and "START" is pressed, then the utility will repeat the COM port data commutation testing. If this is not required then disable the "Repeat test" function.

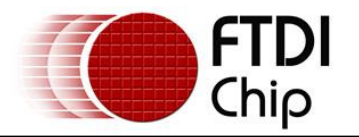

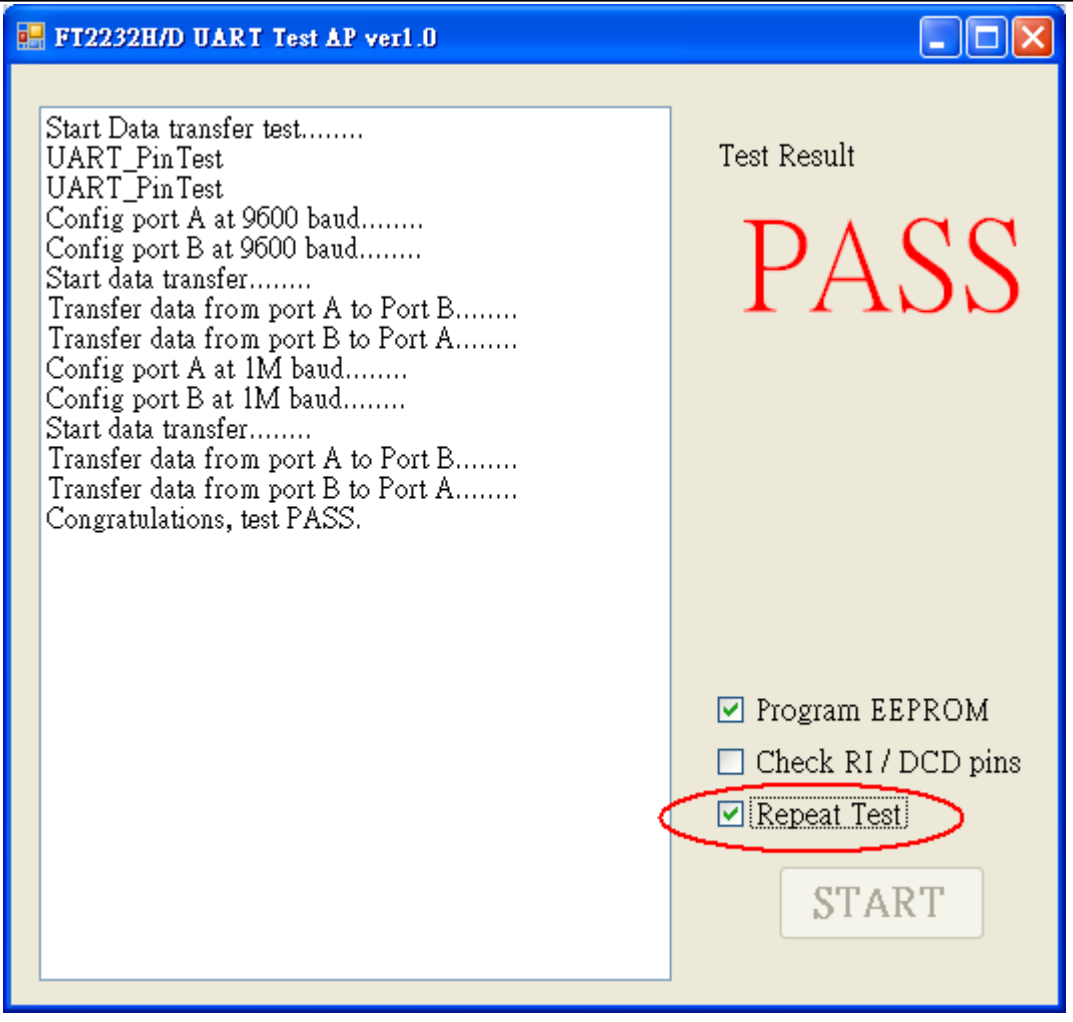

**Figure 3-4 Enable Repeat test function** 

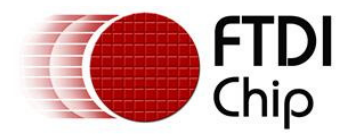

### **4 Device EEPROM Parameters**

The source code for this utility is provided on the FTDI website at the  $C#$  Builder examples page and can be built by VC# 2008.

The subroutine WriteEEPROM() is available in file "Form1.cs". Its function is used to program the device external EEPROM.

The following sections explain which parameter can be modified using the file "Form1.cs".

## **4.1 Default EEPROM data**

If the device is an FT2232D, the default settings are as below:

//the EEPROM parameters below can be modified in the file "Form1.cs".

 ee2232D.Description = "FT2232D device"; ee2232D.Manufacturer = "FTDI"; ee2232D.ManufacturerID = "FT"; ee2232D.MaxPower = 200; ee2232D.VendorID = 0x0403;  $ee2232D.ProductID = 0x6010;$  ee2232D.RemoteWakeup = false; ee2232D.SelfPowered = false; ee2232D.SerialNumber = "FT" + GenSerialNo();//the default serial number is general by

current time

If the device is an FT2232H, the default settings are as below:

// the EEPROM parameters below can be modified in the file "Form1.cs".

 ee2232h.Description = "FT2232H device"; ee2232h.Manufacturer = "FTDI"; ee2232h.ManufacturerID = "FT"; ee2232h.MaxPower = 200;  $ee2232h.VendorID = 0x0403;$ 

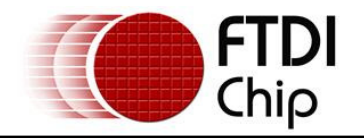

 $ee2232h.ProductID = 0x6010;$ 

ee2232h.RemoteWakeup = false;

ee2232h.SelfPowered = false;

ee2232h.SerialNumber = "FT" + GenSerialNo();//the default serial number is general by

current time

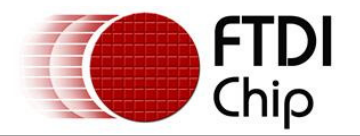

## **5 Definition of Error Messages**

The following section shows some error messages which may be displayed if issues occur. It also indicates possible reasons for the failure to help with factory debugging.

 If the PC cannot detect FT2232H or FT2232D device, please check the device is connected to a PC and the **FTDI Driver** has been installed.

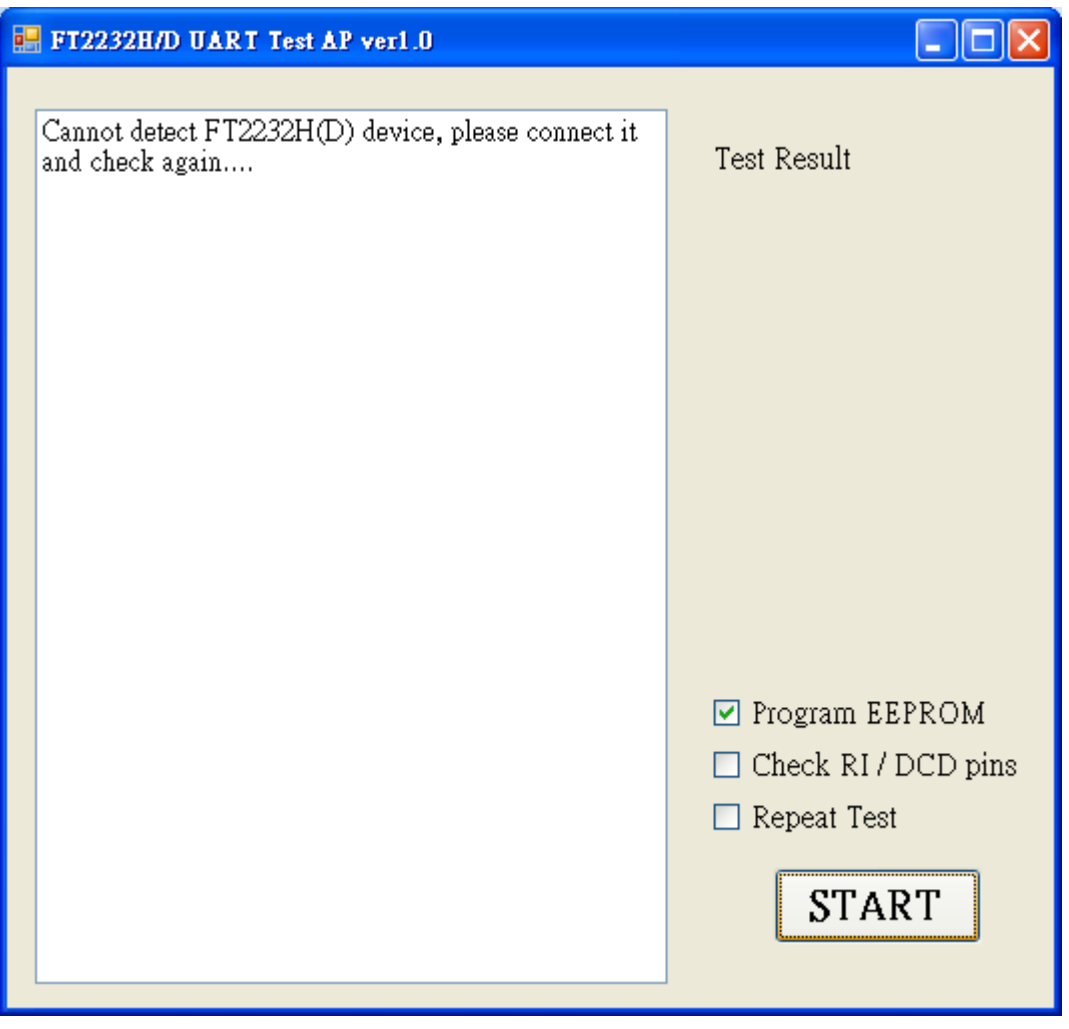

**Figure 5-1 Failure message 1** 

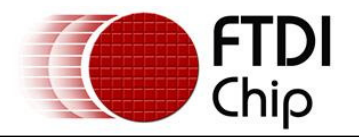

 If the following message appears, then connect the device to a PC and wait the device to initialize, and press the "START" again.

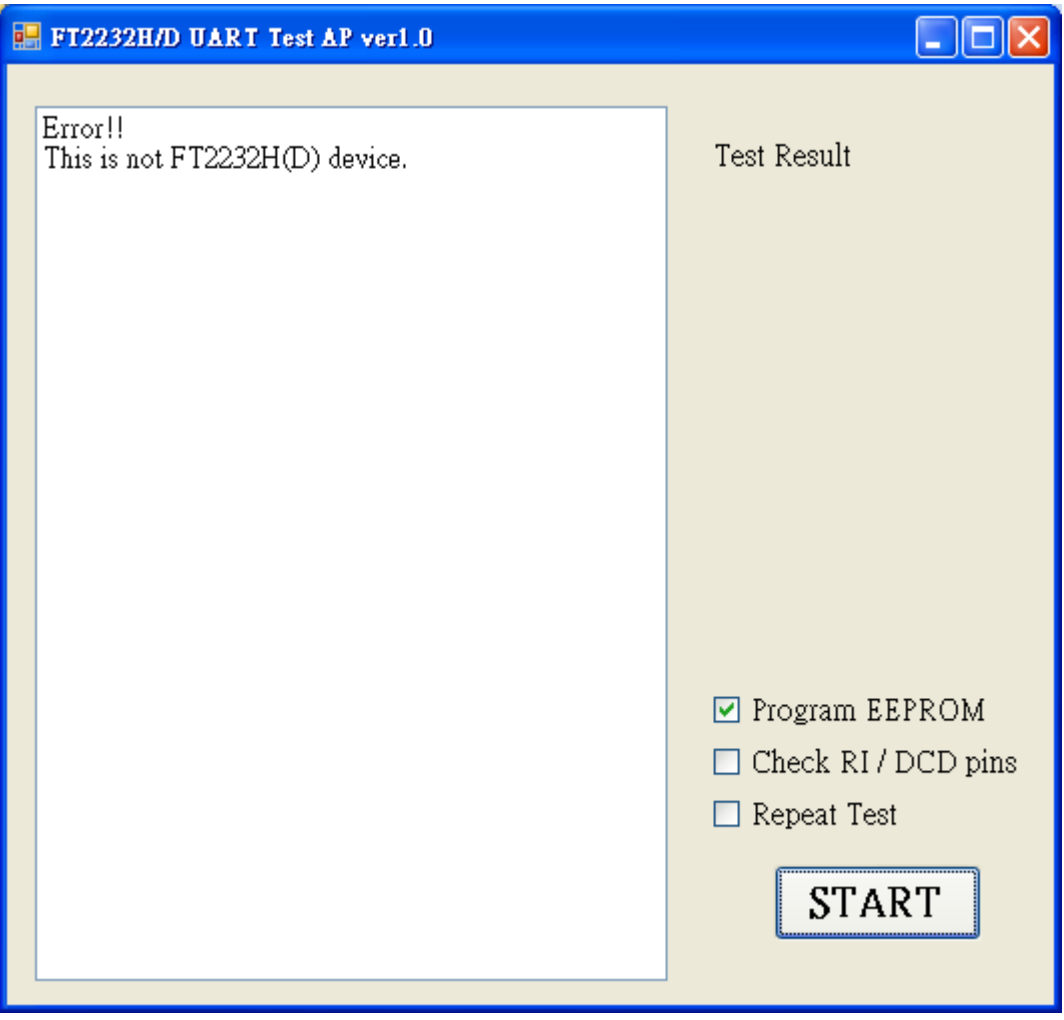

**Figure 5-2 Failure massage 2** 

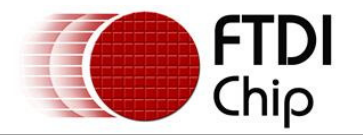

 If the following message appears then check that the Null cable is connected correctly or check that the DSR signal schematic design under test.

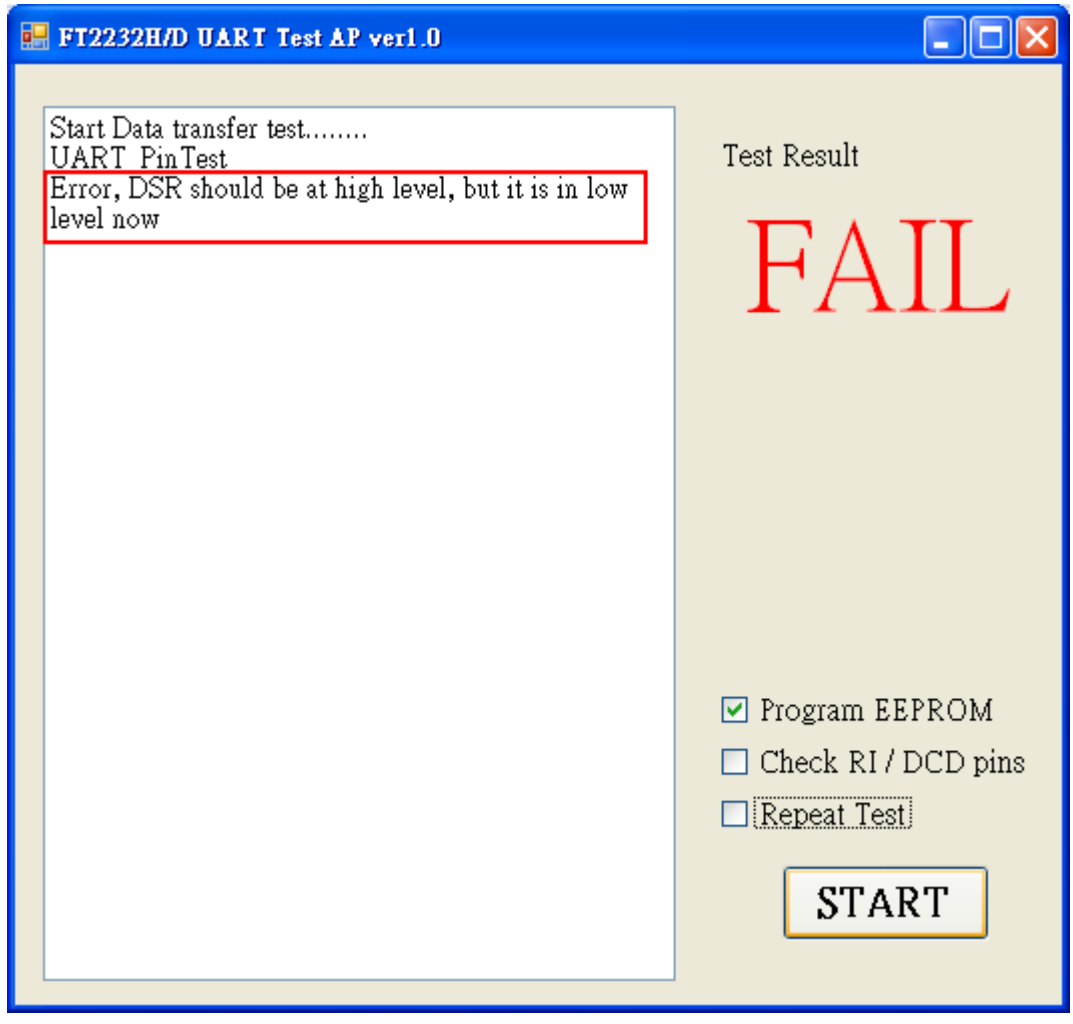

**Figure 5-3 Failure message 3** 

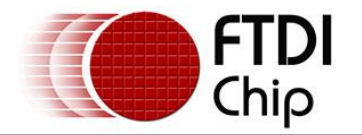

 If the following message appears then check that the special cable is connected correctly or check the RI signal of the schematic design under test.

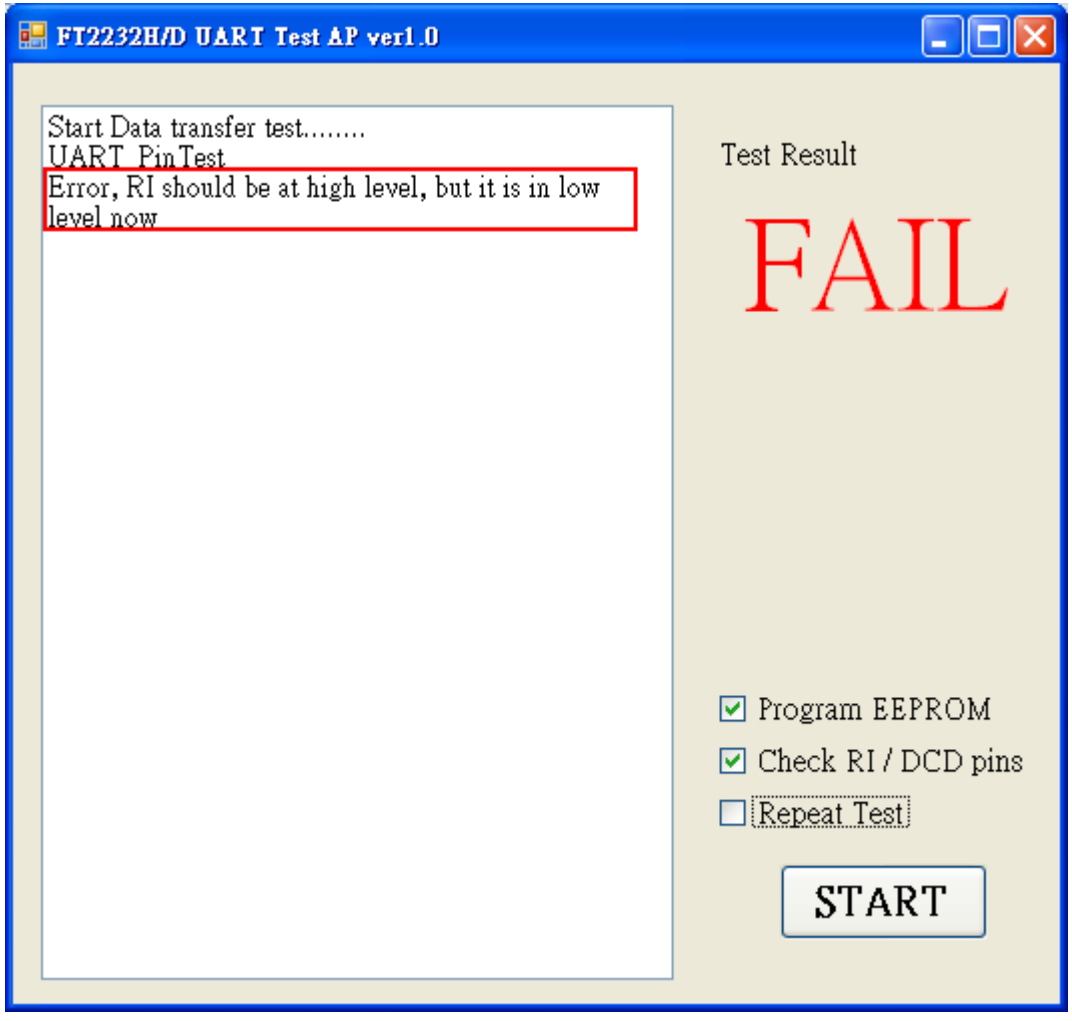

**Figure 5-4 Failure message 4** 

 If the following message appears then check that the special cable is connected correctly or check the DCD signal of the schematic design under test.

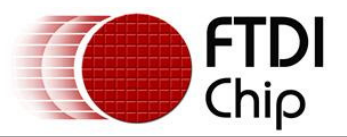

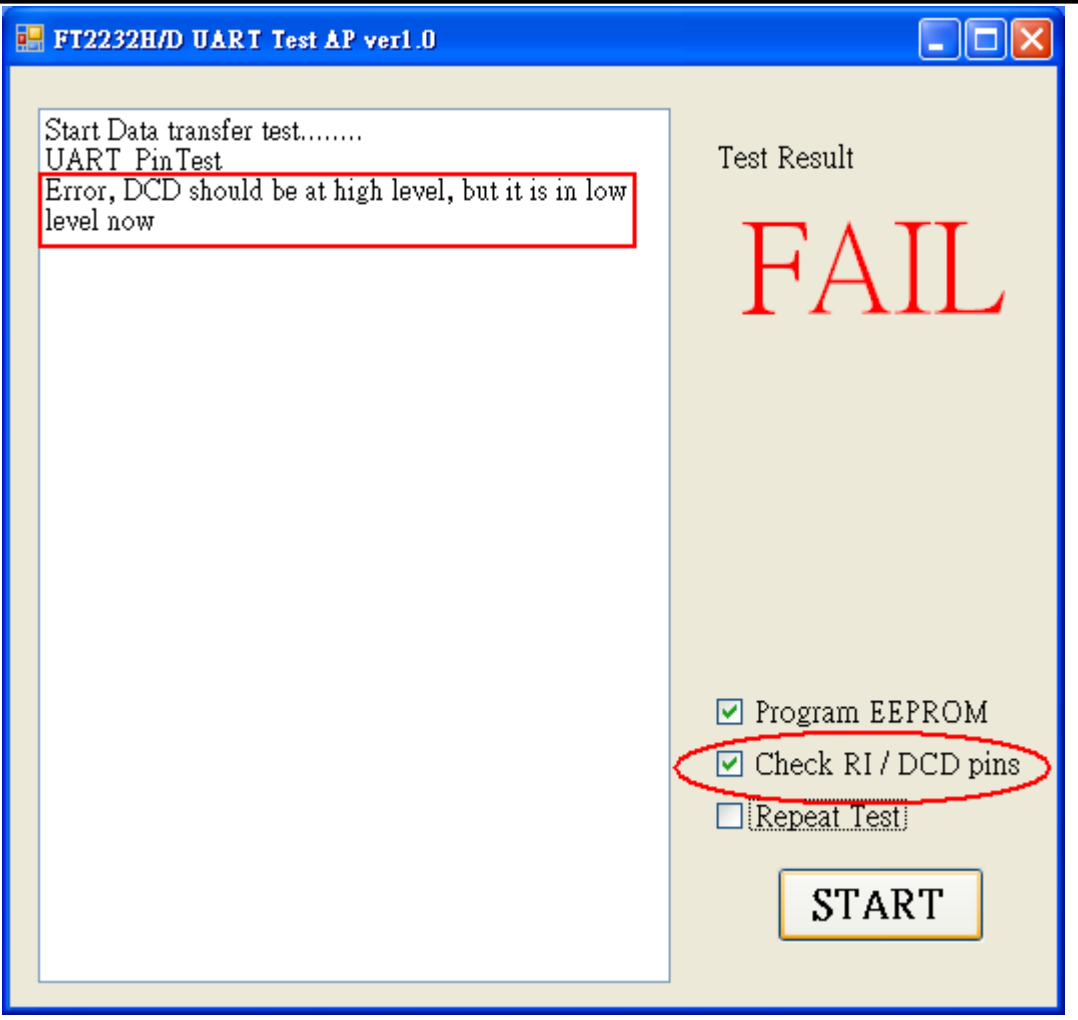

**Figure 5-5 Failure message 5** 

If the following message appears then go to http://msdn.microsoft.com/enus/netframework/default.aspx to download the .NET Framework and install it.

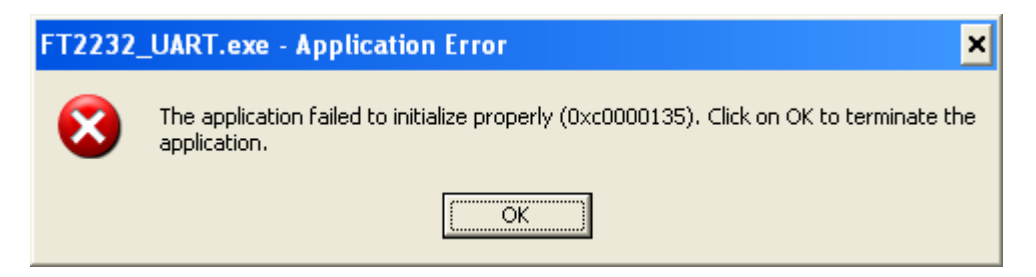

**Figure 5-6 Failure message 6** 

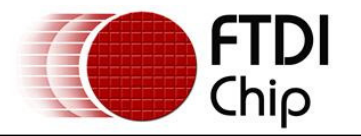

### **6 Contact Information**

#### **Head Office – Glasgow, UK**

Future Technology Devices International Limited Unit 1,2 Seaward Place, Centurion Business Park Glasgow G41 1HH United Kingdom Tel: +44 (0) 141 429 2777 Fax: +44 (0) 141 429 2758

E-mail (Sales) sales1@ftdichip.com E-mail (Support) support1@ftdichip.com E-mail (General Enquiries) admin1@ftdichip.com Web Site URL http://www.ftdichip.com Web Shop URL http://www.ftdichip.com

#### **Branch Office – Taipei, Taiwan**

Future Technology Devices International Limited (Taiwan) 2F, No. 516, Sec. 1, NeiHu Road Taipei 114 Taiwan , R.O.C. Tel: +886 (0) 2 8791 3570 Fax: +886 (0) 2 8791 3576

E-mail (Sales) tw.sales1@ftdichip.com E-mail (Support) tw.support1@ftdichip.com E-mail (General Enquiries) tw.admin1@ftdichip.com Web Site URL http://www.ftdichip.com

#### **Branch Office – Hillsboro, Oregon, USA**

Future Technology Devices International Limited (USA) 7235 NW Evergreen Parkway, Suite 600 Hillsboro, OR 97123-5803 USA Tel: +1 (503) 547 0988 Fax: +1 (503) 547 0987

E-Mail (Sales) us.sales@ftdichip.com E-Mail (Support) us.admin@ftdichip.com Web Site URL http://www.ftdichip.com

#### **Branch Office – Shanghai, China**

Future Technology Devices International Limited (China) Room 408, 317 Xianxia Road, Shanghai, 200051 China Tel: +86 21 62351596 Fax: +86 21 62351595

E-mail (Sales) cn.sales@ftdichip.com E-mail (Support)cn.support@ftdichip.com E-mail (General Enquiries) cn.admin@ftdichip.com Web Site URL http://www.ftdichip.com

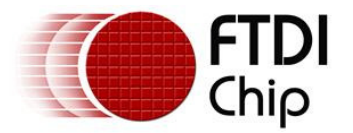

#### **Distributor and Sales Representatives**

Please visit the Sales Network page of the FTDI Web site for the contact details of our distributor(s) and sales representative(s) in your country.

Vinculum is part of Future Technology Devices International Ltd. Neither the whole nor any part of the information contained in, or the product described in this manual, may be adapted or reproduced in any material or electronic form without the prior written consent of the copyright holder. This product and its documentation are supplied on an as-is basis and no warranty as to their suitability for any particular purpose is either made or implied. Future Technology Devices International Ltd will not accept any claim for damages howsoever arising as a result of use or failure of this product. Your statutory rights are not affected. This product or any variant of it is not intended for use in any medical appliance, device or system in which the failure of the product might reasonably be expected to result in personal injury. This document provides preliminary information that may be subject to change without notice. No freedom to result in personal injury. This document provides preliminary information that may be su use patents or other intellectual property rights is implied by the publication of this document. Future Technology Devices International Ltd, Unit 1, 2 Seaward Place, Centurion Business Park, Glasgow G41 1HH United Kingdom. Scotland Registered Number: SC136640

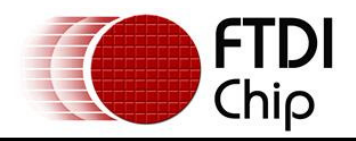

## **Appendix A - Revision History**

Revision History

Version 1.0 First Release 20/10/2009